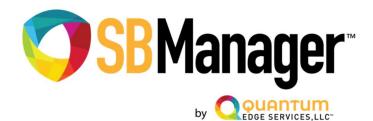

# Contents

| SI | 3Manager Software                                  | 1 |
|----|----------------------------------------------------|---|
|    | Getting Started                                    |   |
|    | Logging into SBManager for the first time:         |   |
|    | Creating an Entity:                                |   |
|    | Creating User Accounts:                            |   |
|    | Adding Snowball Devices to the SBManager software: |   |
|    | Automated Add Snowball Devices:                    |   |
|    | Manually Adding A Snowball Device:                 |   |
|    | Additional Snowball Actions                        |   |
|    | Key Functions:                                     |   |
|    | Data Management and Migration:                     |   |
|    | Snowball Datail Page:                              |   |
|    |                                                    |   |

Please refer to our website and use the Contact Us page for more information and questions

QuantumEdgeServices.com

# **Key Tutorials**

# SBManager Software

**Snowball Manager (SBManager)** was created to allow users to manage the Snowball devices in a Graphical User Interface (GUI) format instead of a command line utility. This allows SBManager users to manage multiple Snowball devices simultaneously, run commands like **unlock** and **describe** in bulk across multiple snowballs with one click actions.

Despite these benefits, SBManager does not speed up the response of the Snowball devices or the speed of the network connection. If you are connecting your SBManager software over a VPN to remotely manage your Snowball devices, network latency will slow down performance. We have seen some commands like describe device or unlock take hours to completed using the command line on Snowball devices. With SBManager you will get your wait time back, normally each command typed must be done in sequence and our software combines multiple commands in a process that enables you can click once and move on to other work while the entire process completes.

SBManager will notify users of all actions and the status of tasks performed. Please be patient with the Snowball devices and SBManager, as some of these one-click actions are performing 10 to 20+ command line actions behind the scenes and we must wait for each one to complete before moving to the next queued action. The notification section at the top right corner of SBManager will notify you of tasks and actions that are processing. If you are using Chrome as your browser, I suggest installing *JSON Viewer Awesome* extension the running task results are more user friendly to read.

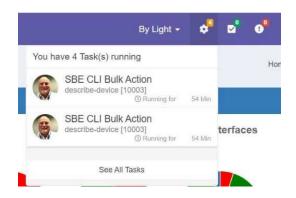

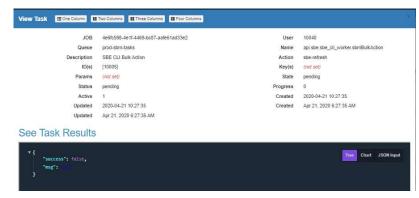

# **Getting Started**

Your SBManager Software requires a few beginning steps: creating an Entity, creating at least one User, adding your Snowball Devices to SBManager, Discovering your Snowball Devices and Unlocking a Snowball Device. One final suggested step would be to be enable your SBManager software to automatically get all your Snowball devices information including all the info needed to unlock all your devices.

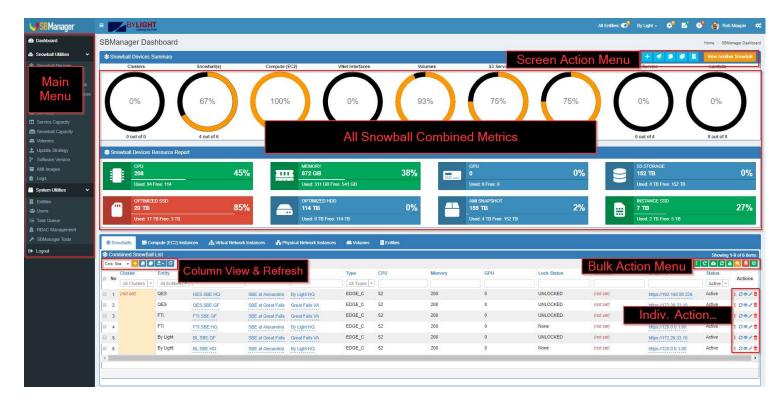

## Logging into SBManager for the first time:

1. Login to SBManager with the default account (this is case sensitive):

Username: admin

Password: W@lcome1234

2. You must Accept the License Agreement by checking the box

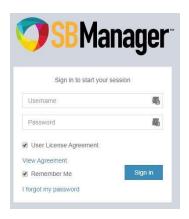

### Creating an Entity:

- 3. In the Main Menu on the left-hand side click Entities under the System Utilities heading
- I. In the Screen Action Menu on the top left-hand side of the screen click the + sign to create a new entity.
- 5. You must enter a Name for the entity. This could be a company name, project name, or organization like Dev/Ops or Development.

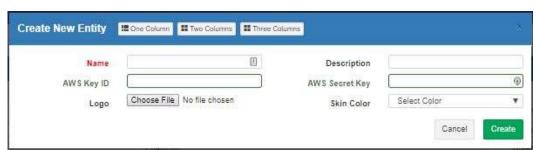

- 6. If you want to automate Snowball info import, do not forget to insert the AWS Key ID and the AWS Secret Key that you created on AWS. See detail information on this on page 4. You can edit the Entity with the information later also.
- 7. Finally choose a skin color and click create.
- 8. If you added the AWS Key information, then click the refresh button or vour Snowball orders from AWS.

9. You must confirm the refresh by clicking OK \_\_\_\_\_\_\_\_ Depending on the speed of your connection and the amount of data you have in AWS for Snowball device orders, this could take some time. Please be patient. This action will download all your orders both current and past. It will allow you to manage your Snowball Devices without having to manually enter the information. Each time you order a new Snowball device you will want to refresh this entity page.

Refresh the entity information from AWS? All your current records will be overwritten?

- Alternatively, to quick add an Entity you can go to the upper right hand corner & click 📕 to create a new entity.

### **Creating User Accounts:**

1. On the Main Menu click Users under the System Utilities heading.

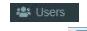

- 2. On the top left-hand side of the screen click the + sign to create a new entity.
- 3. You must enter a Username for the entity, Email, Choose a Role Type (always have 1 Admin User first), Entity and password. You can click the box to have a password email sent to the user.

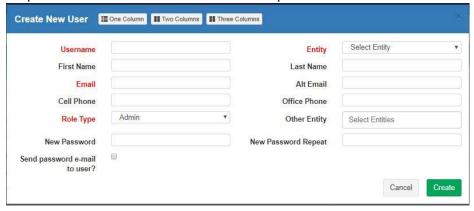

4. Please now delete the default account you used at the start of the software called admin

### Adding Snowball Devices to the SBManager software:

To get started managing Snowball devices you must first input the information on each device you want to manage. There are two ways to add Snowball Devices to your SBManager software— *Automated* and *Manual*:

### Automated Add Snowball Devices:

SBManager may be setup to automatically refresh Snowball information from AWS. You can create multiple entities to manage multiple AWS key pairs for Snowball Device users. This is very handy when you have multiple AWS account IDs that order Snowball devices. The following steps illustrate this process:

Step 1: Create a Key Pair on AWS to automate downloading Snowball management/unlock information:

- Hint: This is not required if you want to manually upload your Snowball devices data and files.
- Information on Access Keys:
   https://docs.aws.amazon.com/general/latest/gr/aws-sec-cred-types.html#key-pairs
   https://docs.aws.amazon.com/IAM/latest/UserGuide/id\_credentials\_access-keys.html
- How to create and manage access keys:
   https://docs.aws.amazon.com/IAM/latest/UserGuide/id\_credentials\_access-keys.html

   If you have any questions on how to create or manage access keys please contact AWS support. These are not functions or process flows controlled or created by SBManager.

**Step 2:** Create your Entity profile and insert your AWS Key info (Hint: You can skip this step if you have already added an Entity to manage your devices on page 3. You can add this information to an existing Entity by going to the Entity page and clicking the edit button on the right side of the Entity line.)

#### Step 3:

- Now click Dashboard on the Main Menu and hit refresh if all your Snowball information does not appear. Selecting this button in the Snowball screen area will refresh your Snowball page. Please be patient. This will download all your Snowball information from AWS again. This could take time depending on your connection speed.
- On the Dashboard or in the Manage Snowball page the status dropdown box in the upper corner will allow you to sort your view of ShowAll, Deleted or Active Snowball devices. people choose only the Active setting.

  Active

   Active

  Active

   Active

  Active

   Active

  Active

   Active

  Active

   Active

  Active

   Active

  Active

   Active

  Active

   Active

  Active

   Active
- You can also change your view to a Tile view in the upper left-hand corner or change your

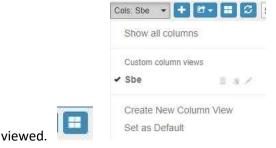

# Manually Adding A Snowball Device:

- 1. You must first create an Entity as shown above in Step 2 the Automated Add Snowball section.
- 2. On Dashboard in the upper right hand corner click the Add Snowball button or in the Snowballs Tab click and enter all information from the AWS Snowball device order page at AWS in the AWS console. Make sure to first download the Manifest File from AWS console. This will be on the Job Dashboard and under View Job Details button on AWS.

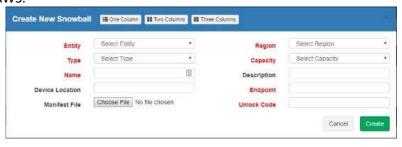

3. After hitting create, you will then hit refresh if all your Snowball information does not appear. This button will refresh your Snowball list or this button will reset your column filters and refresh the Tab.

columns

### Additional Snowball Actions

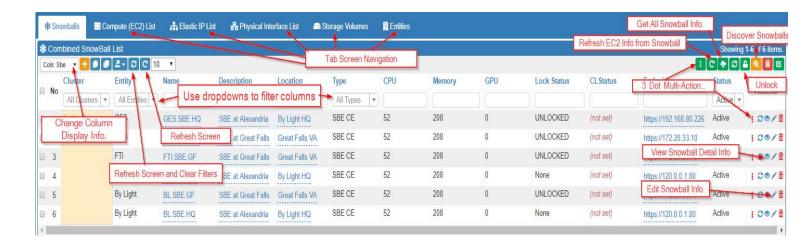

#### Multi-Action Menu Details:

The 3 dot action menus have most of the primary actions both bulk and individual

#### Unlock Snowball Devices:

When you have Snowball devices to manage, you will need to issue commands to unlock your Snowball devices. There are a few key items that you need to recognize to unlock a Snowball device. On the Snowball Devices page, we are going to follow two different paths to Unlock:

- Path 1 − I see my Snowball device listed in the page and it shows all expected data (name, Job State, CPU, Ip(s), etc) and the action menu on the right has an unlock icon. If this is the case, then you can either click unlock on the individual menu icon or bulk select Snowball Devices and click the Unlock Icon in the upper right menu.
- Path 2 You do not see all your Snowball devices or the detail data (e.g. IP(s) doesn't show up in the column

data). In this case, first choose all your Snowball devices; then use the Discover icon upper right menu

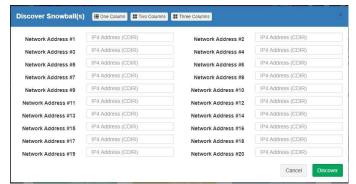

This will look through your network to find your Snowball devices and update its information. After they are discovered, you can unlock them by clicking the Unlock Icon on each Snowball device

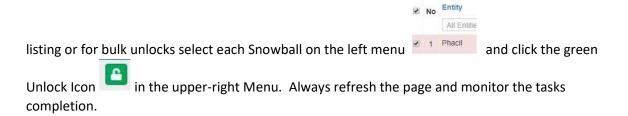

# **Key Functions:**

Create Compute (EC2) Instances on your Snowball device:

Click the Compute (EC2) Instances on the Main Menu or Compute (EC2) list Tab on the main screen; then click the add EC2 Icon and then input the required fields

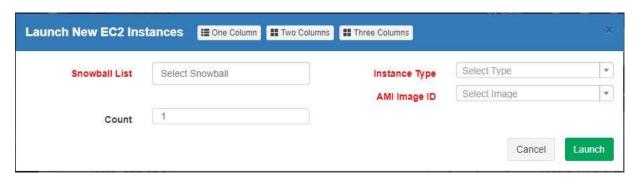

- Alternatively, on the Dashboard in the upper right hand corner you can click to add an EC2 instance
- Create Elastic IPs on your Snowball device:

Click the Elastic IPs on the Main Menu or Elastic IP List Tab; then click the add VNI Icon and then input the required fields.

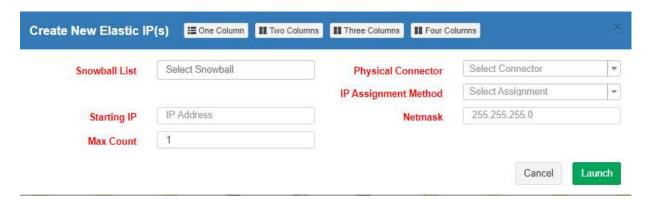

### • Copy a Snowball device:

Copying a Snowball allows you to directly copy one Snowballs configurations to another Snowball device.

In the upper right corner of the Dashboard click the Copy Snowball Icon and then input the required fields.

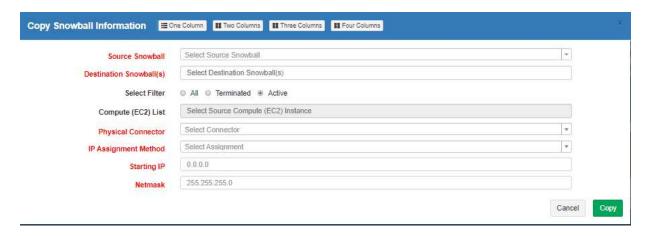

#### • Clone a Snowball device:

Cloning a Snowball device allows you to clone all your configurations onto another Snowball device with one click. This saves a huge amount of configuration time and effort.

In the upper right corner of the Dashboard click the Clone Snowball Icon \_\_\_\_ and then input the required fields.

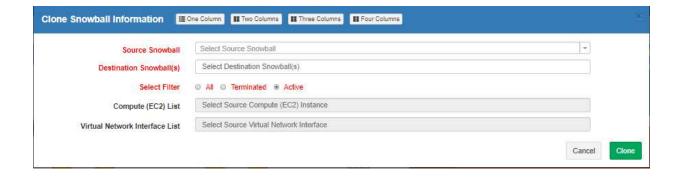

# Data Management and Migration:

### • File & Object Storage (S3) on your Snowball device:

Operation on the UI is similar to your operating system's standard file manager. However, Drag and Drop is not possible with mobile browsers.

- Right click or long tap to show the context menu.
- Drag and drop into the folder tree or the current workspace to move/copy items.
- Item selection in the workspace can be extended selection with Shift or Alt (Option) key.
- Drag and Drop to the destination folder or workspace to upload files and folders.
- The upload dialog can accept paste/drop clipboard data or URL lists and Drag and Drop from other browser or file managers etc.

- Note this will also where you can access the Logs from the Snowball(s) after they are requested in the 3 Dot Menus

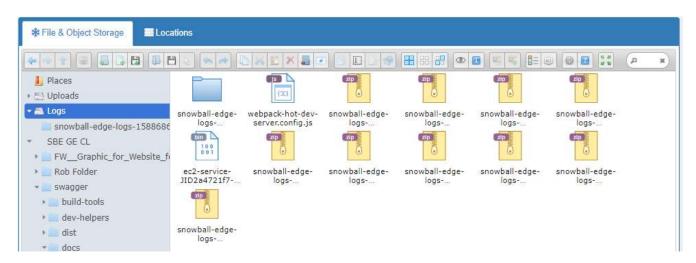

O Shortcuts for using File & Object Storage; you can also right click with mouse for menu:

| CTRL+LEFT      | Back          | • | CTRL+SHIFT+UP | Home         |
|----------------|---------------|---|---------------|--------------|
| BACKSPACE      | Back          | • | CTRL+I        | Get info     |
| CTRL+C         | Сору          | • | CTRL+SHIFT+N  | New folder   |
| CTRL+X         | Cut           | • | CTRL+DOWN     | Open         |
| SHIFT+ENTER    | Download      | • | ENTER         | Open         |
| CTRL+E         | Edit file     | • | CTRL+ENTER    | Open in new  |
| DELETE         | Delete        |   | window        |              |
| CTRL+BACKSPACE | Delete        | • | CTRL+V        | Paste        |
| SHIFT+DELETE   | Delete        | • | CTRL+COMMA    | Preferences  |
| CTRL+RIGHT     | Forward       | • | SPACE         | Preview      |
| • F1           | About this    | • | CTRL+SHIFT+R  | Reload       |
| software       |               | • | F5            | Reload       |
| CTRL+SHIFT+    | DOTS how/Hide | • | F2            | Rename       |
| hidden items   |               | • | SHIFT+F2      | Batch rename |
| CTRL+HOME      | Home          | • | CTRL+Z        | Undo         |
|                |               |   |               |              |

| • | SHIFT+CTRL+Z | Redo             |
|---|--------------|------------------|
| • | CTRL+Y       | Redo             |
| • | CTRL+UP      | Go to parent     |
|   | folder       |                  |
| • | CTRL+U       | Upload files     |
| • | SHIFT+F10    | Context menu     |
| • | CTRL+A       | Select all items |
| • | CTRL+SHIFT+I | Invert selection |
| • | LEFT         | Select item(s)   |
| • | RIGHT        | Select item(s)   |
| • | UP           | Select item(s)   |
|   |              |                  |

| • | DOWN        | Select item(s)    |
|---|-------------|-------------------|
| • | SHIFT+LEFT  | Select item(s)    |
| • | SHIFT+RIGHT | Select item(s)    |
| • | SHIFT+UP    | Select item(s)    |
| • | SHIFT+DOWN  | Select item(s)    |
| • | HOME        | Select first item |
| • | END         | Select last item  |
| • | PAGE_UP     | Page turning      |
| • | PAGE_DOWN   | Page turning      |
| • | CTRL+F      | Find files        |
| • | F3          | Find files        |

# Snowball Detail Page:

### • Individual Snowball Detail Page:

On the Dashboard in the upper right hand corner click view Snowball Information and then choose your Snowball that you want to view the detail page with metrics. Additionally, you can also use this button to switch between Snowballs you want to view.

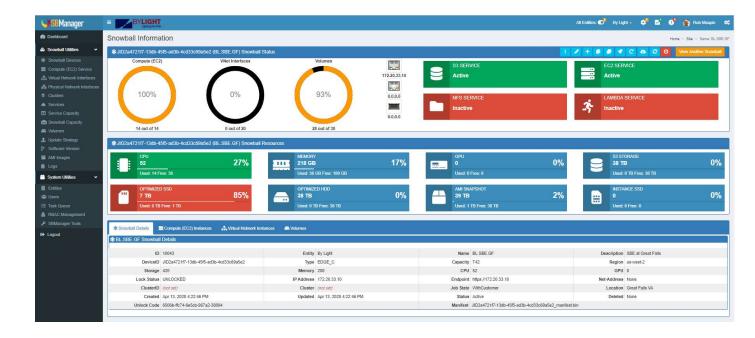

# Continue to explore your SBManager software for lots of other great features.

- Additional Information:
  - General AWS Snowball Device Documentation:
  - o <a href="https://aws.amazon.com/snowball/">https://aws.amazon.com/snowball/</a>
  - https://aws.amazon.com/snowball-edge/